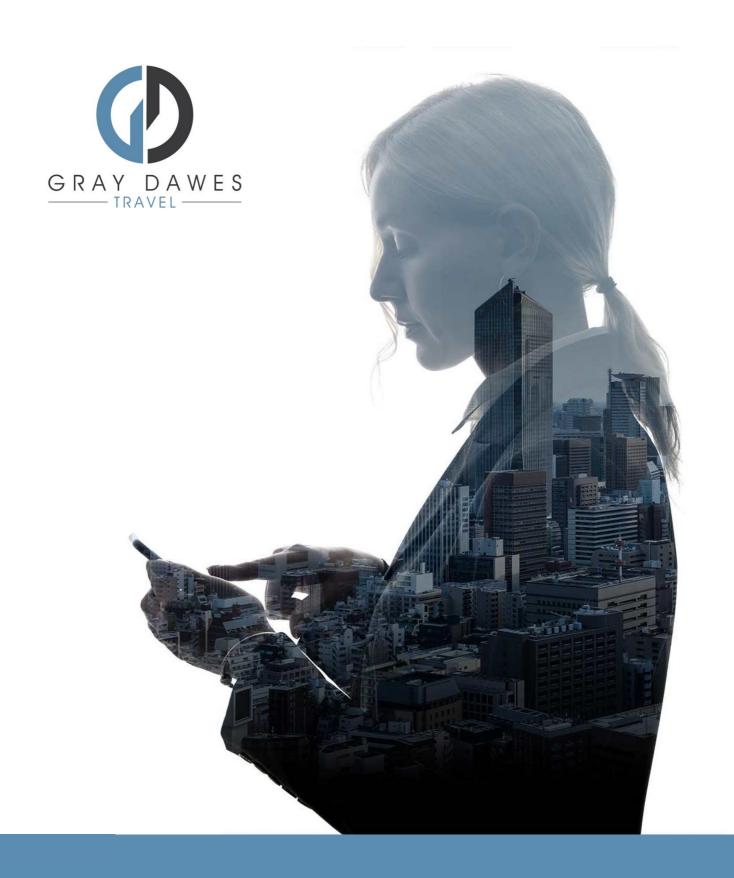

Booking a Flight with YourTrip

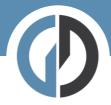

Booking a flight in YourTrip Step 1 – Starting a new search

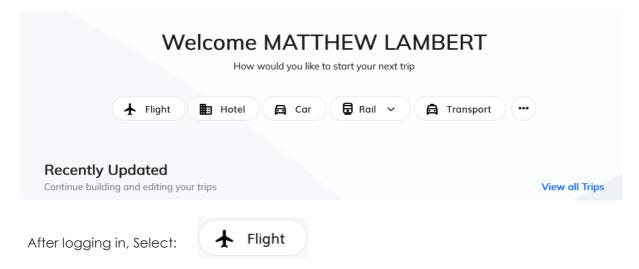

Step 2 – Add search details and traveller:

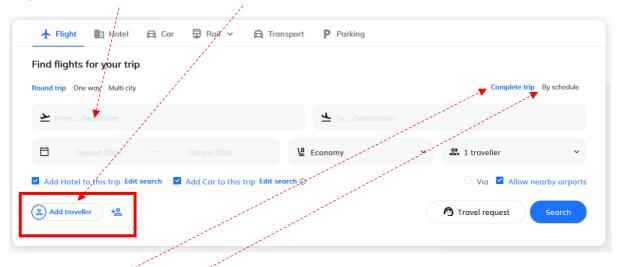

### Complete trip

Returns results based on both outbound and return legs combined.

#### By schedule

Allows the user to build an itinerary leg by leg before pricing.

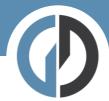

### Step Three – filter your results:

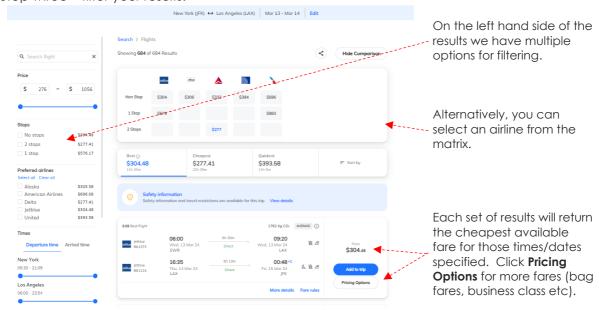

# Pricing Options and Branded Fares

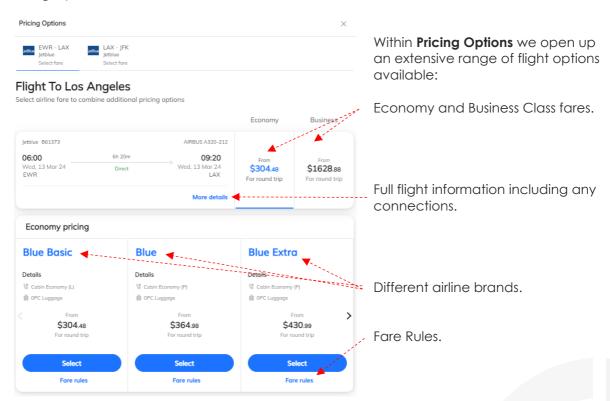

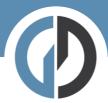

## Step Four – Add to Trip:

Once you have selected your preferred flights, you simply Add to Trip.

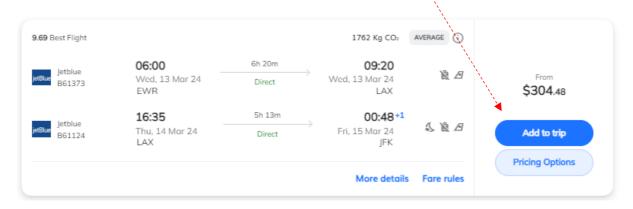

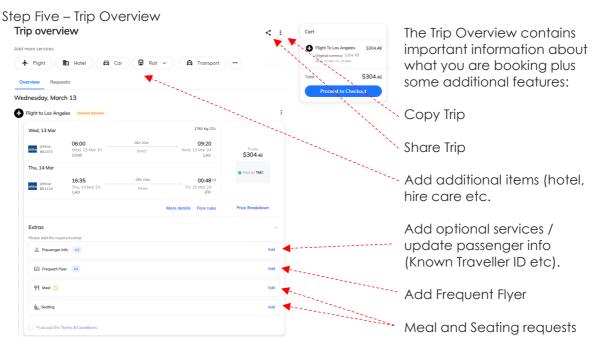

When you are happy with your flight selection and any available extras, please proceed to Checkout.

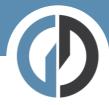

Don't forget to add any additional services you need for your trip!

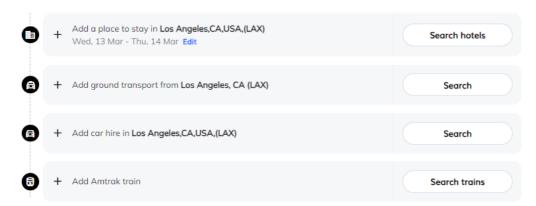

## Step Six – Trip Cart

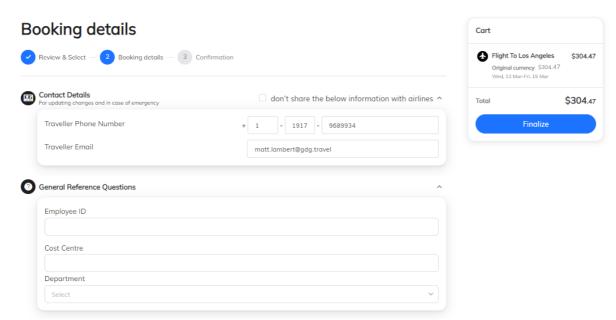

Here we complete the final details before checking out. If you have company specific information that needs capturing – you will see it here.

If you have a system of travel approvals, this is where that approval flow will be triggered.